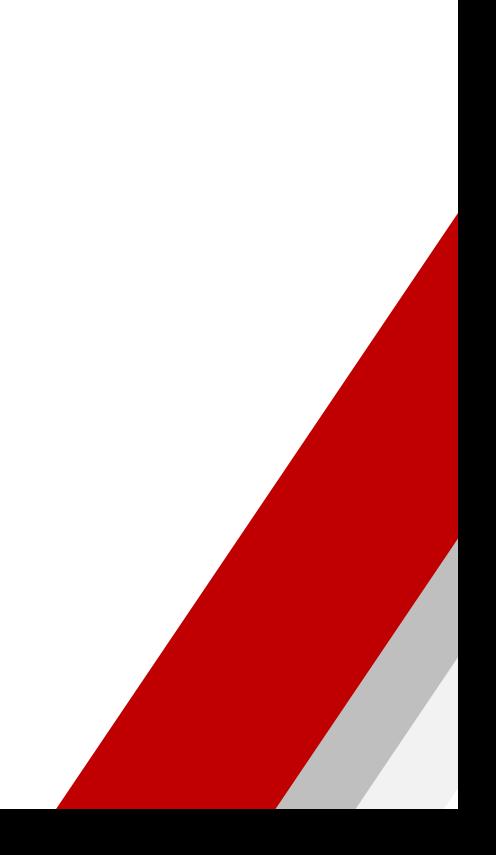

# MY USG Quick User Guide

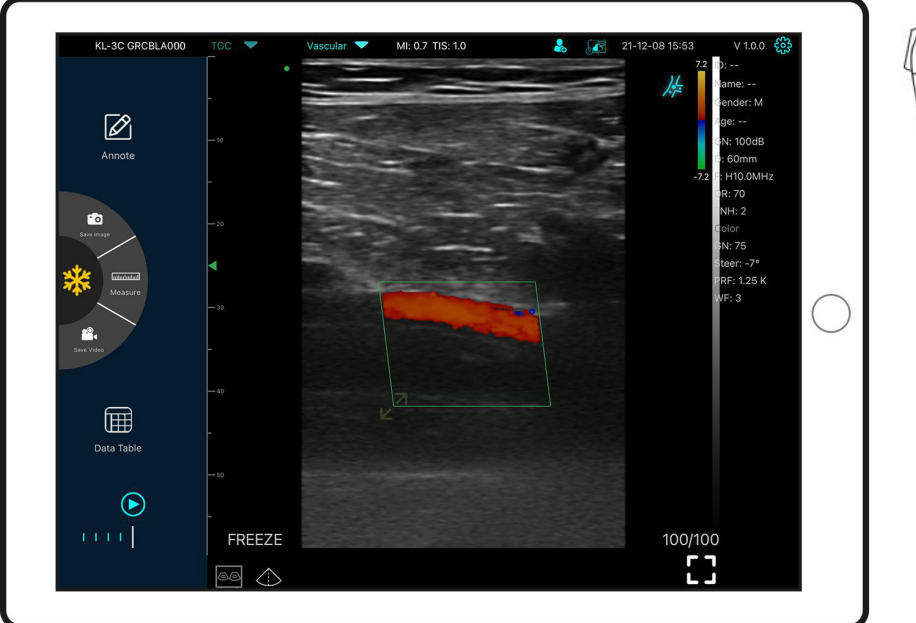

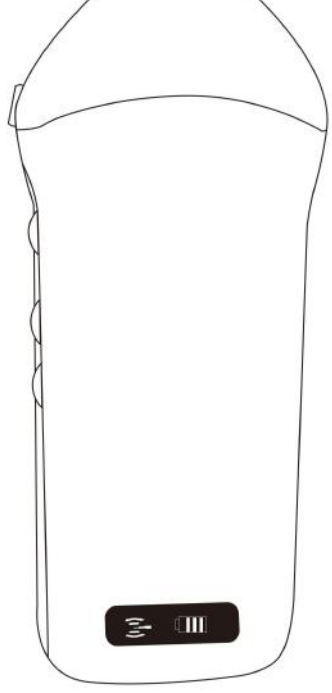

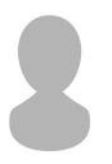

### **IMPORTANT**!

**IMPORTANT!**<br>Read and understand this manual before operating<br>the equipment. After reading, keep this manual in an<br>easily accessible place.<br>Ver: Myusg-V1.0 **IMPORTANT!**<br>Read and understand this manual before operating<br>the equipment. After reading, keep this manual in an<br>easily accessible place.<br>Ver: Myusg-V1.0 **IMPORTANT!**<br>erstand this manual before operating<br>. After reading, keep this manual in an<br>easily accessible place.<br>Ver: Myusg-V1.0 Ver: Myusg-V1.0

Operation taboo:

**Danger** ※ Do not modify this equipment, including equipment components, software, cables and so on. User modifications may result in security problems or reduced system performance. All modifications must be completed by the personnel approved by KONTED.

## Probe Components

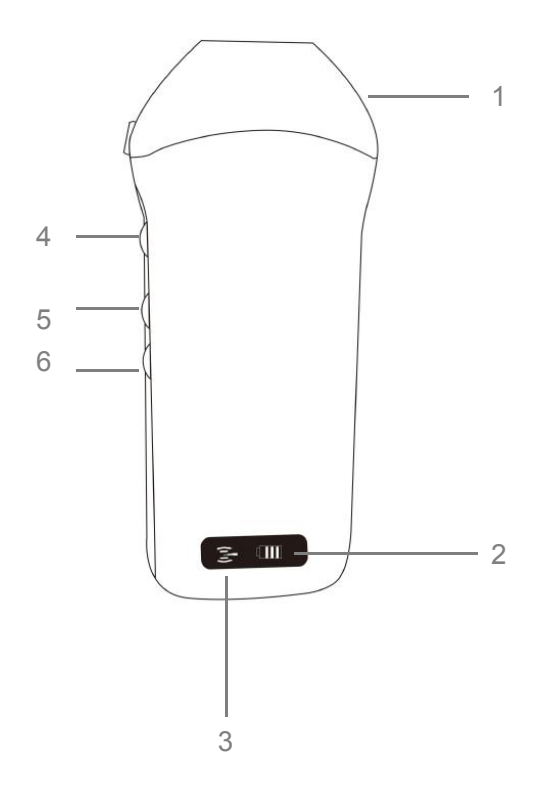

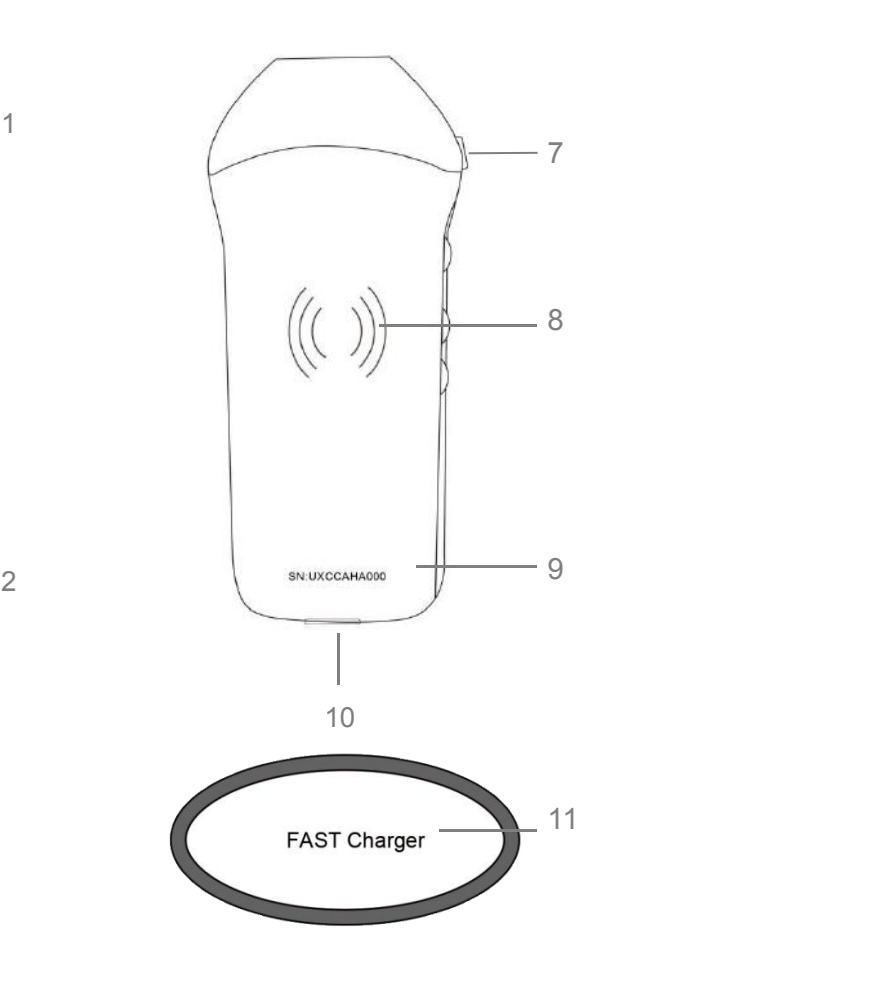

- 1. Transducer head
- 2. Battery Indicator Lights
- 3. Wifi connecting status
- 4. Power switch / freeze /Living button
- 5. Depth adjust button
- 6. Gain ± button
- 7. Orientation Mark
- 8. Wireless charging symbol
- 9. Serial number
- 10. Micro-USB port
- 11. Wireless charging pad

# 1 Download MY USG App

Search and install "**MY USG**" on your smartphones/tablets/laptops. Please contact us to get the windows software

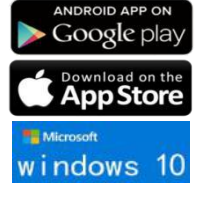

Note: iOS version 11.0 or newer Android version 8.0 or newer Windows10 Laptop,5G, 64-bit or newer

# 2 Turn on/off USG probe

Press the power button  $\mathbb O$  to turn on the probe, the indicator will show the battery icon. and hold for 5 seconds to turn off the probe

## 3 Connect USG probe

### **Method 1:Wi-Fi connection**

Find **SN** of your USG probe Choose **SSID** "*\*\*\*\*BMH000*" Enter password: *uxccbmh000* Such as SN: *UXCCBMH000*  $2:58$  $\mathbf{d} \in \mathbb{R}$  $\overline{AB}$ WI AN ttinas Enter the password for "UX-8C GPCBMH000" Cancel **Enter Password Join** WLAN  $\bullet$ ,.......................... NETWORKS Password  $\vdots$  **uxccbmh000**  $\vdots$ <br>
You can also access this WLAN network by bringing you<br>
iPhone near any iPhone, jPad, or Mac which has<br>
connected to this network and has you in their contacts CU\_1IFQ  $4 \sqrt{9}$  $a \in (i)$ CU 6AEV CU\_6AEV\_5G  $\bullet \in \odot$ jiulushengwu2.4  $\bullet \in \widehat{O}$  $A = 0$ JJX666 KONTED2  $\widehat{\mathcal{F}}$  (i) Note: KONTED2021  $\bullet \in \textcircled{\scriptsize i}$ password is the SN of the UX-8C GVCBMH000  $A \n\in \mathbb{Q}$ probe, but it is the small **Other...**<br>Other... . . . . . . . . . . letter not capital. .............. SN:UXCCBMH000 | Apps Using WLAN & Cellula ble WAPI

**Method 2:USB connection** Only available for customized Type-C port type probe

Connect the probe to your smart device by **Type-C cable** according to the picture below.

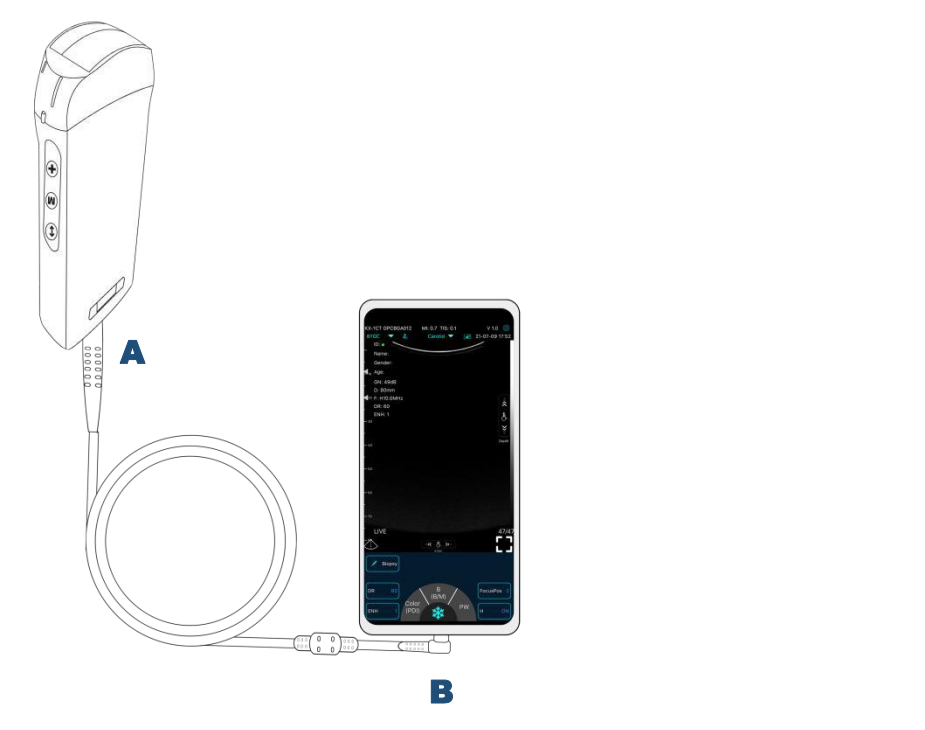

Note:

The A-end must be fully inserted into the probe and the B-end must be fully inserted into the smart device.

### Scan now

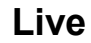

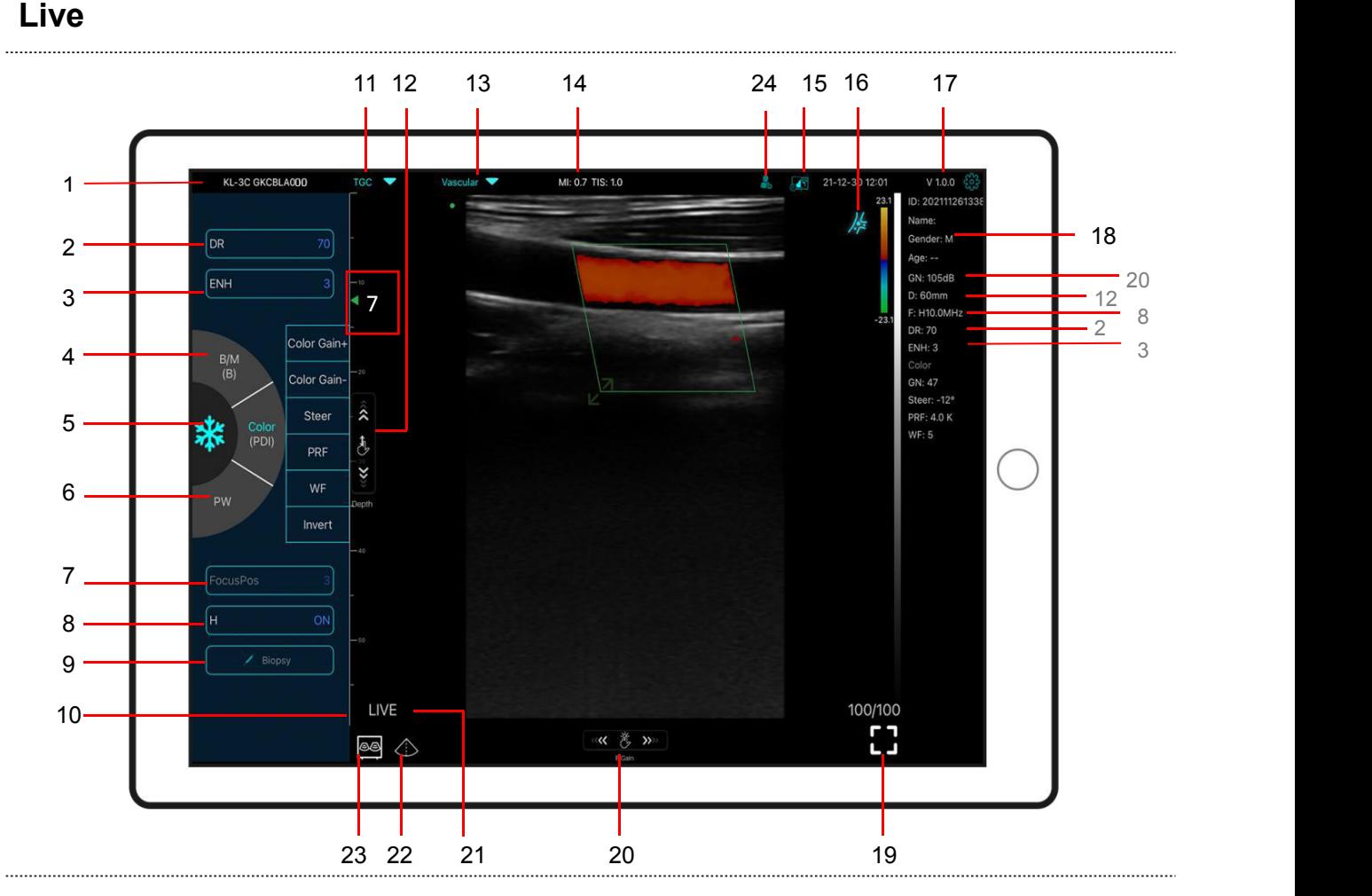

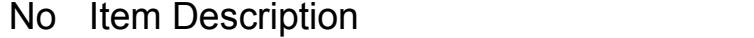

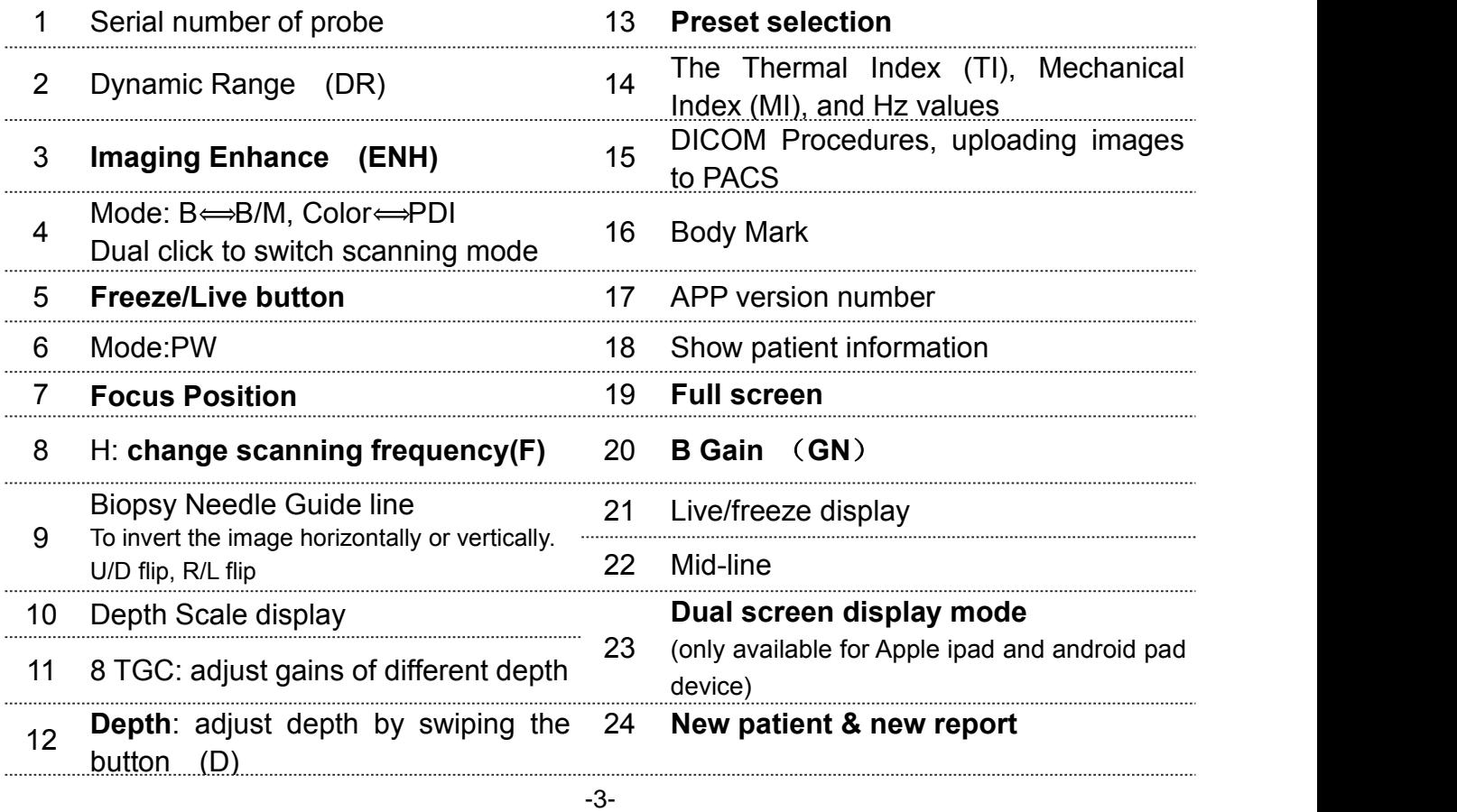

# 23 **Dual screen display mode**

Click **button to switch the dual screen / single screen mode** 

Click the left/right screens to switch freely, and you can switch B/BM/Color/PW mode at the same time

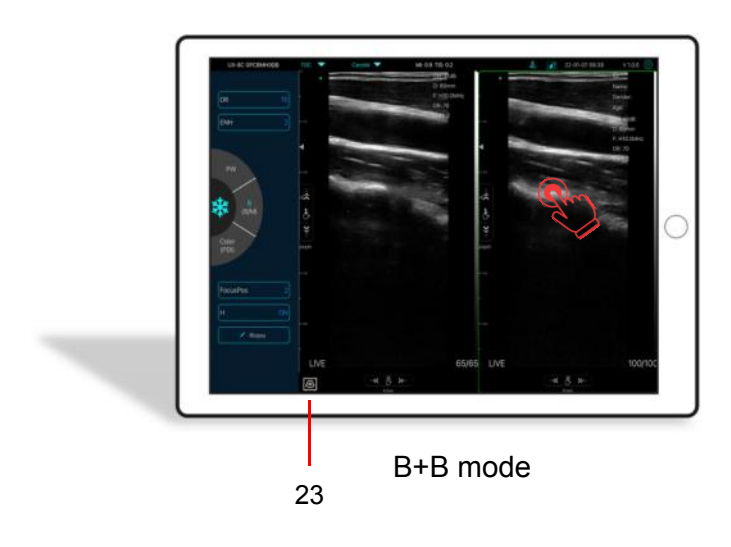

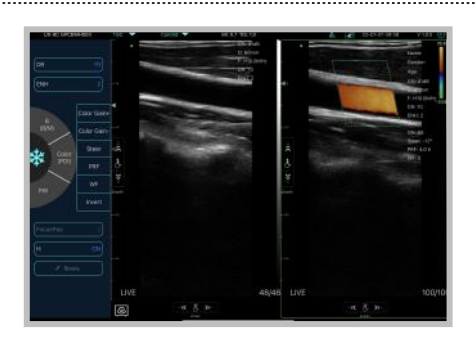

B+Color mode

Color+PW mode

#### 24 **New patient & new report**

- a. Enter new patient info, click **OK**
- b. Scan now, then Freeze image
- c. Edit the report, click  $\bullet$  to save the report to Data Table  $\Box$

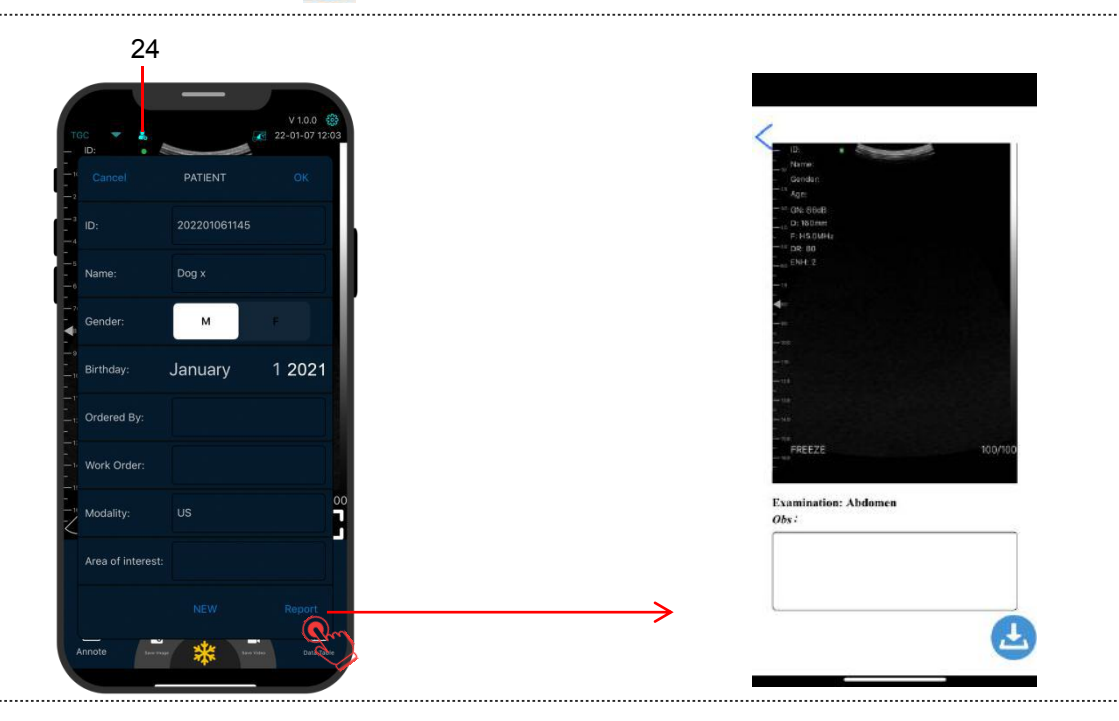

-4-

### Color/PDI Mode

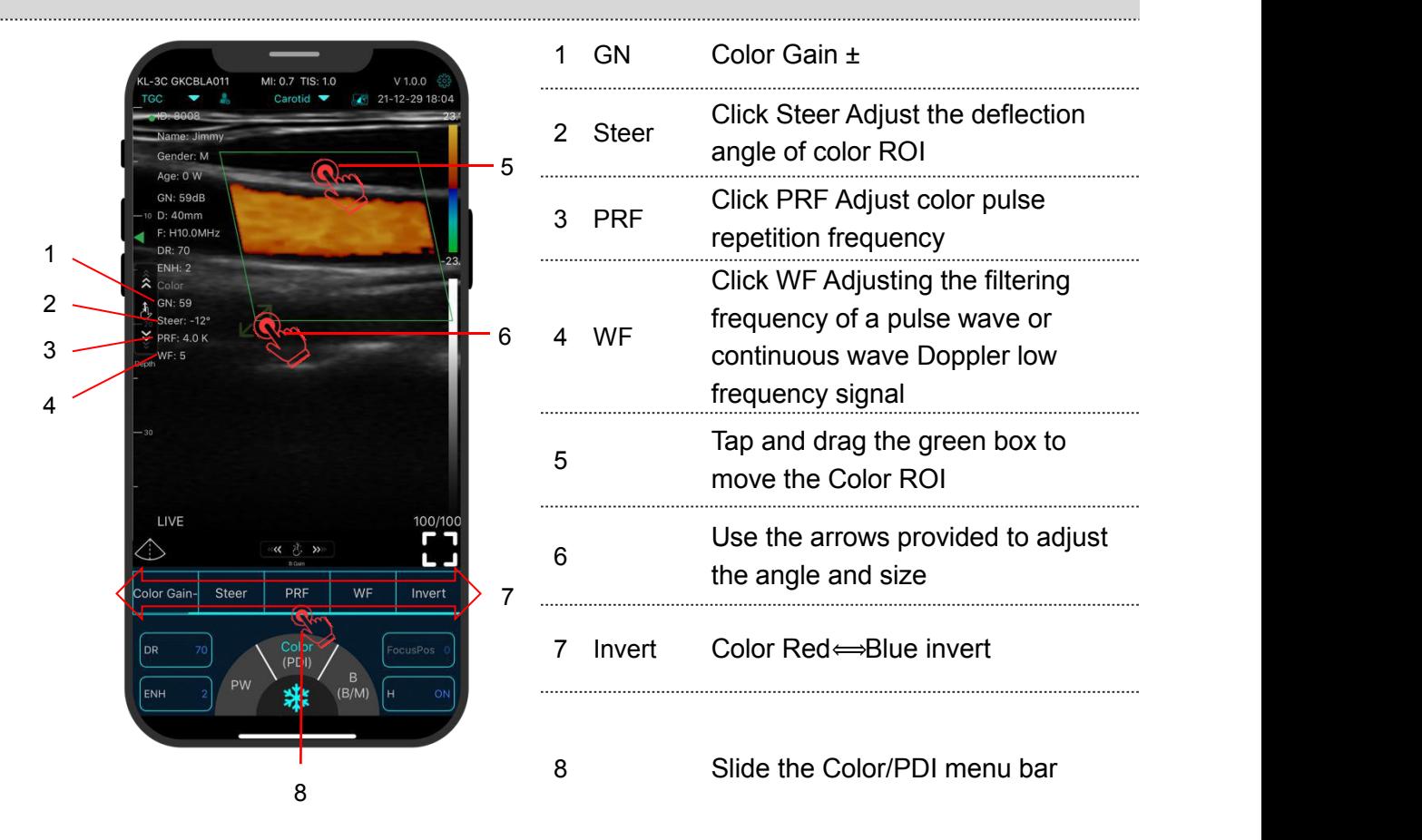

PW Mode

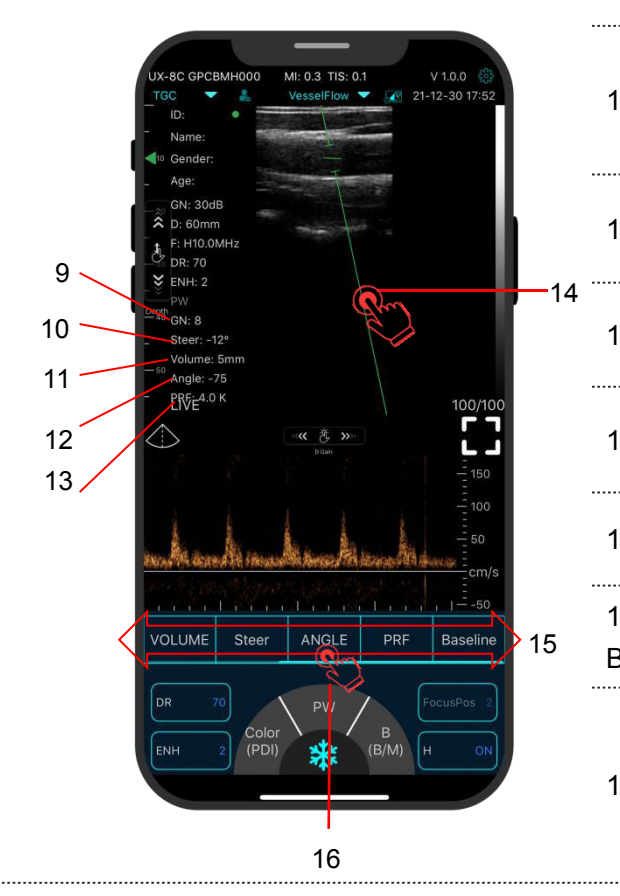

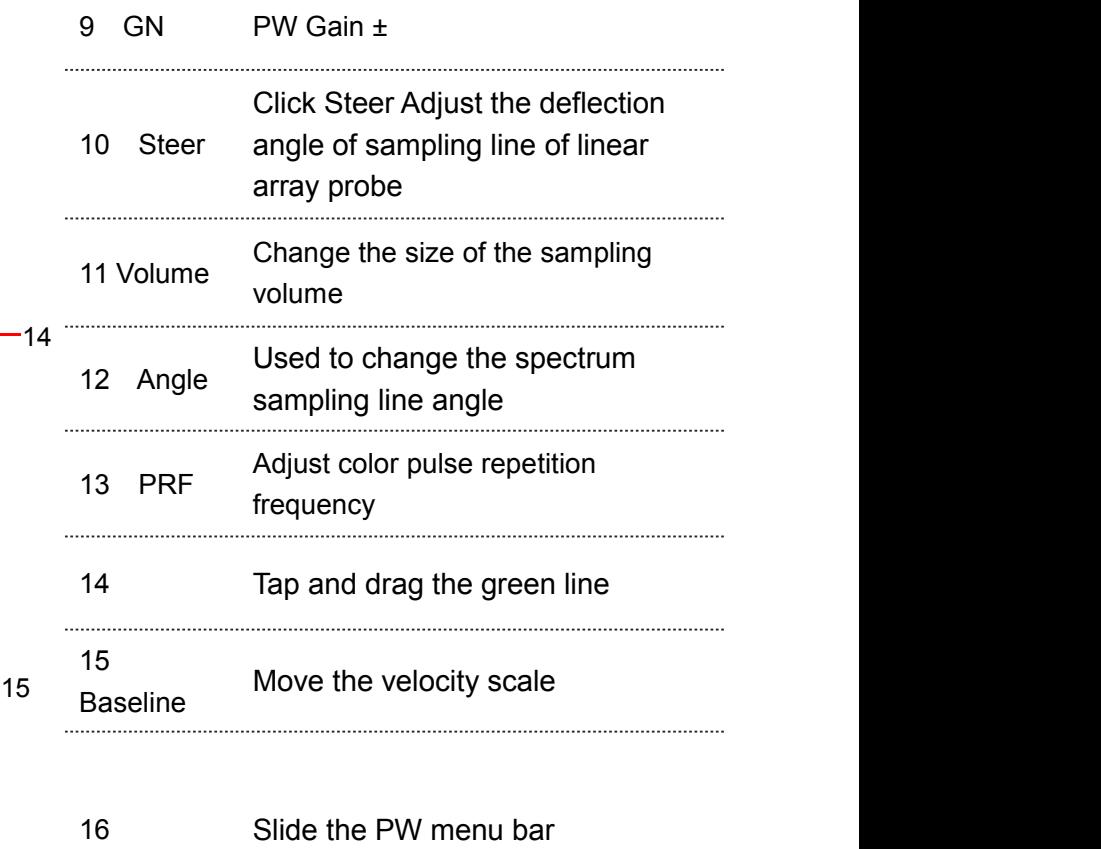

### **Freeze**

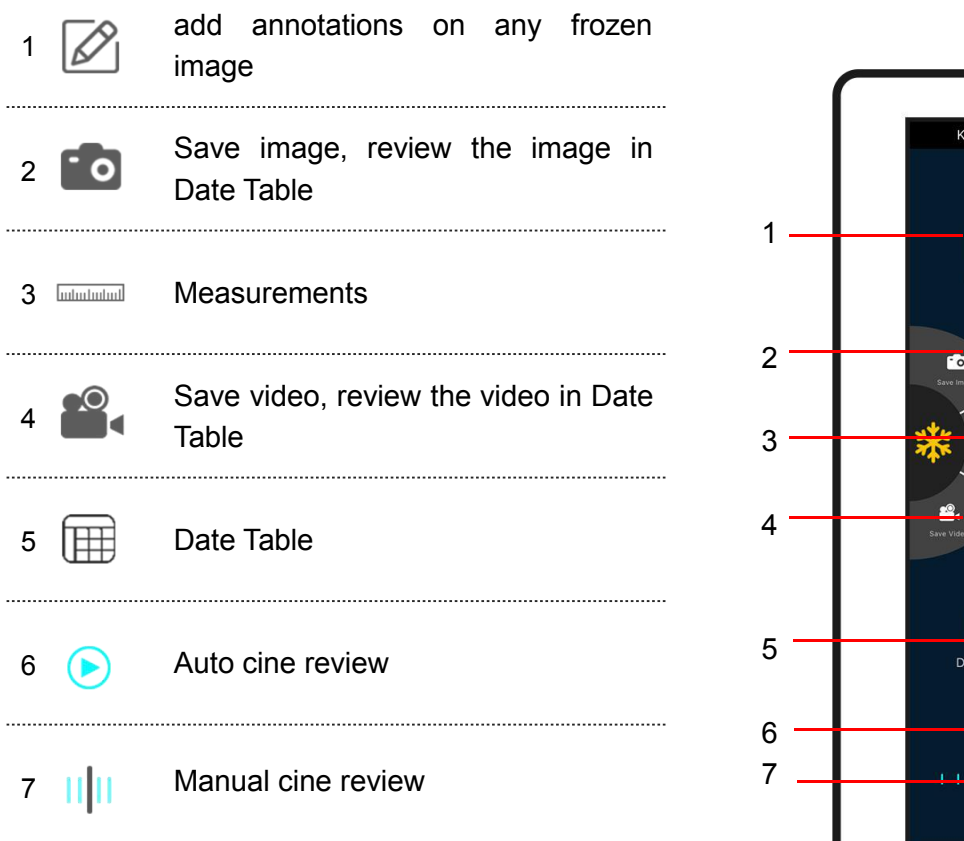

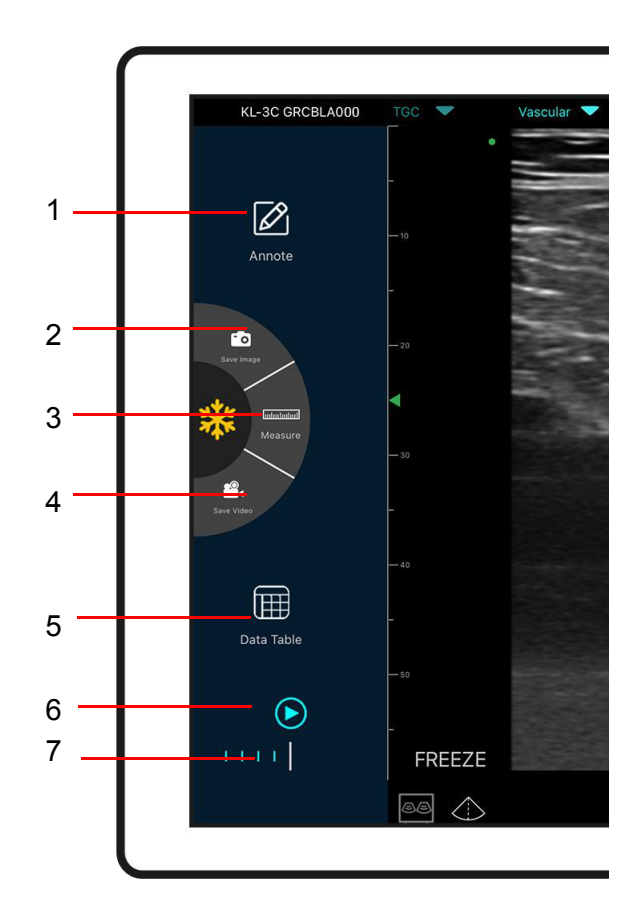

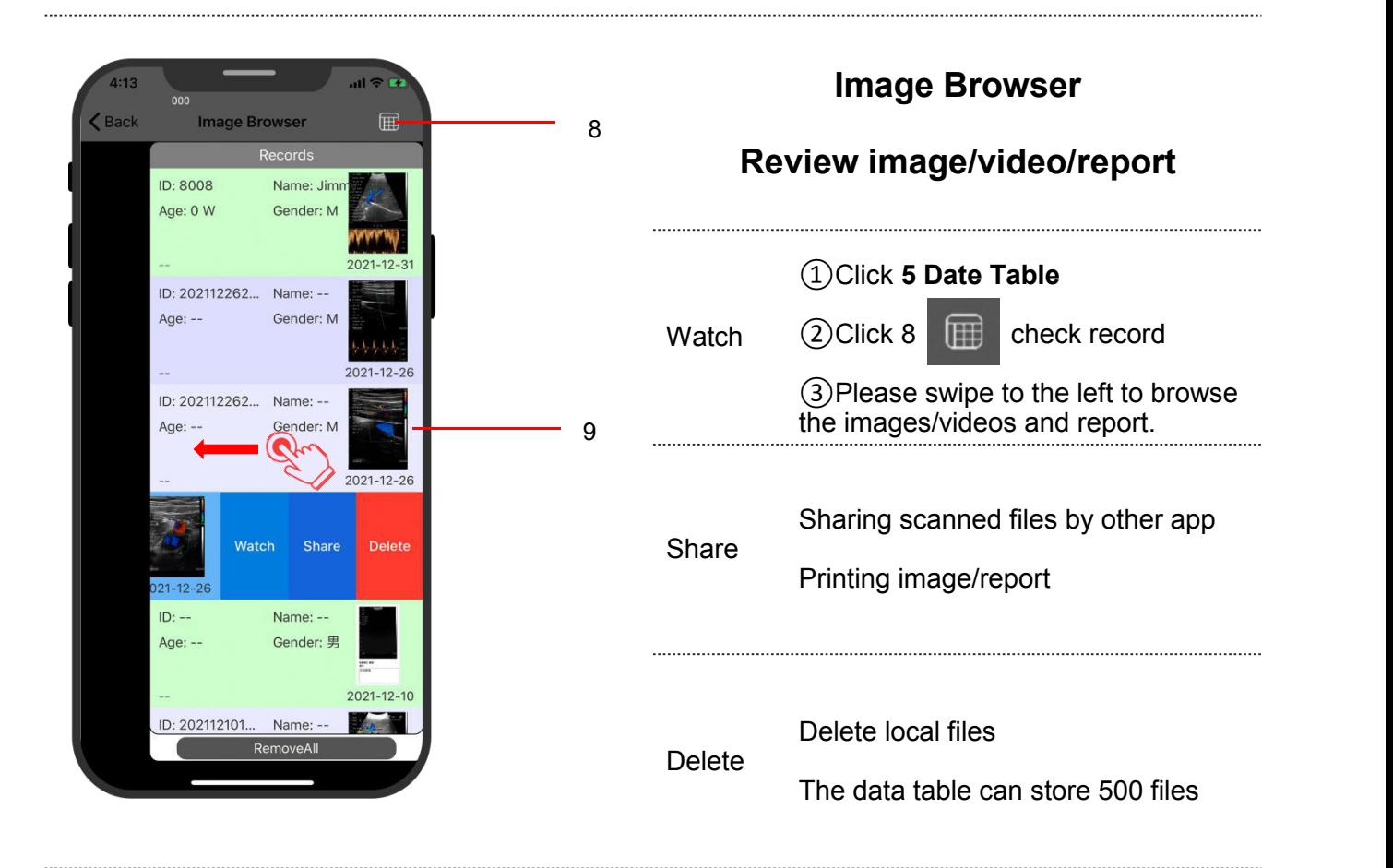

# 5 Settings &

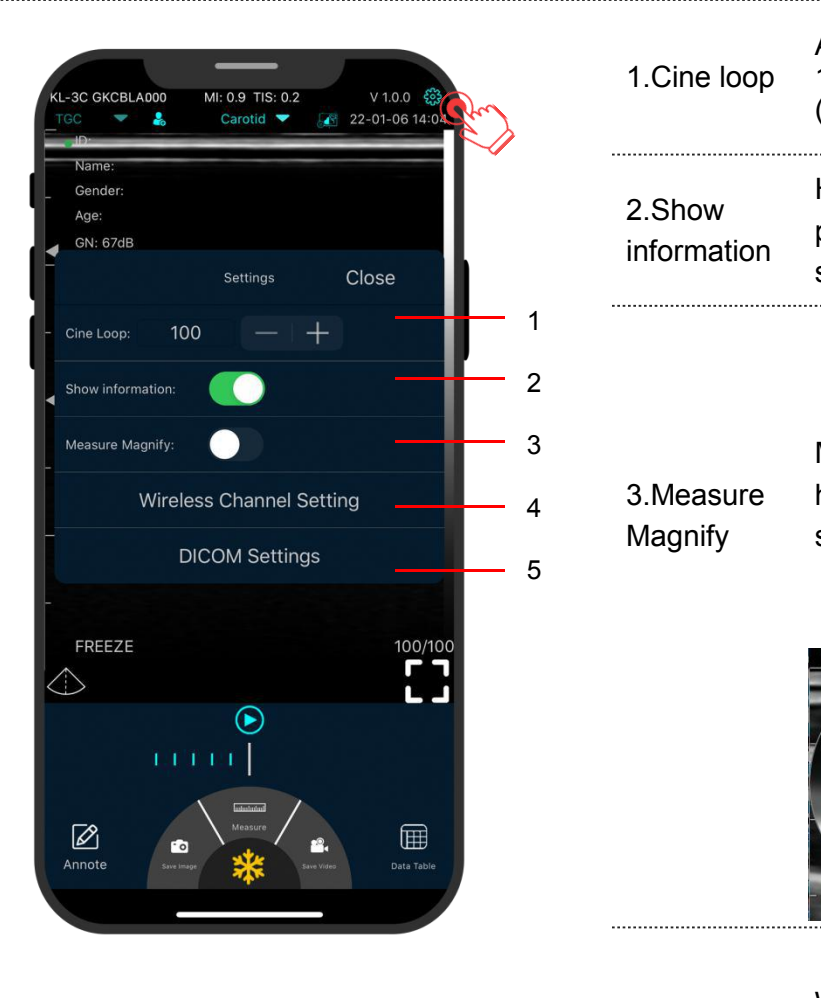

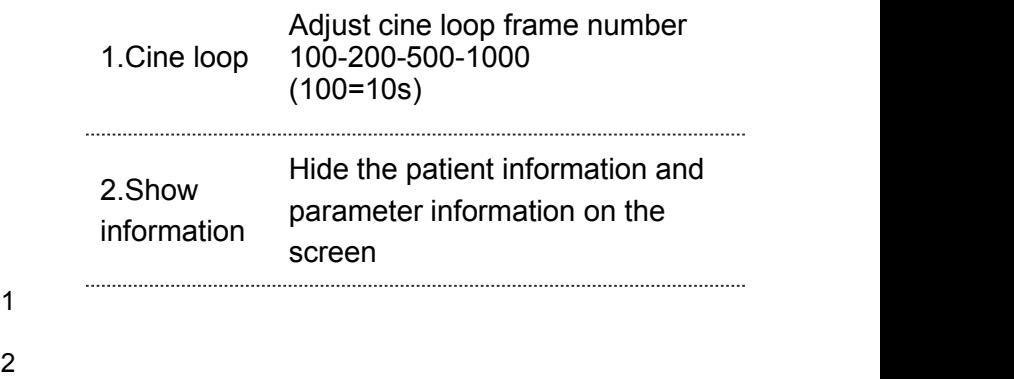

4 3. Measure<br>Magnify

3.Measure help you measure the boundary of Magnify smaller target. Measuring magnify function can

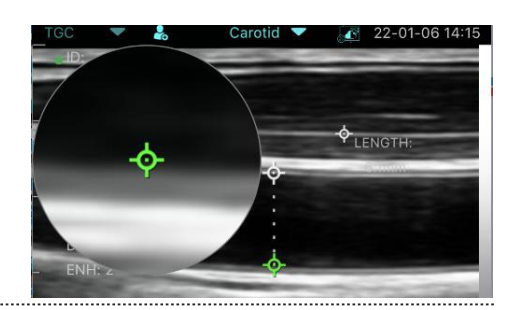

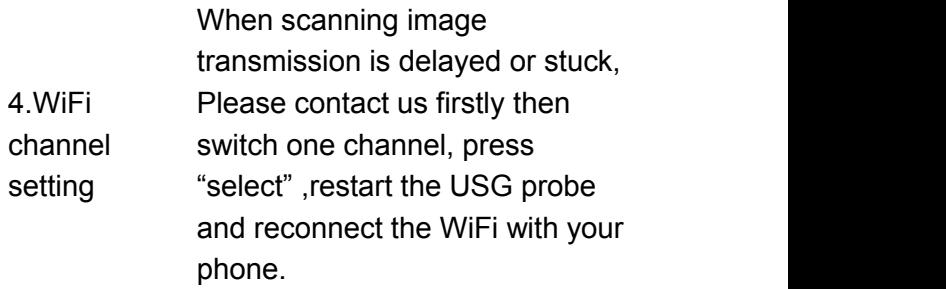

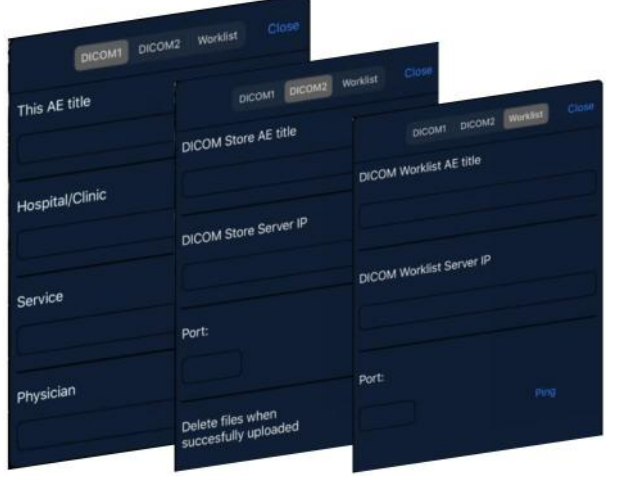

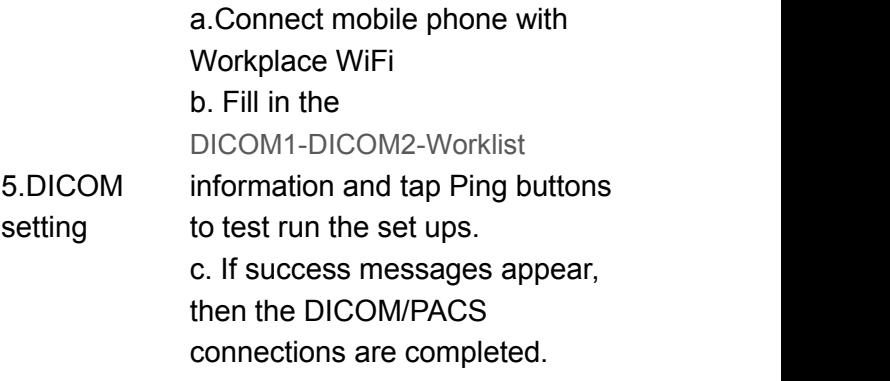

# 5 Charging

# **Charging by USB cable**

### **Charging by wireless charging pad:**

The probe supports wireless charging.

- 1. Disconnect the probe from your mobile device.
- 2. Connect the Micro USB cable to the wireless charging pad.
- 3. Connect the USB end of the cable to the wall adapter.
- 4. Plug the wall adapter into a power outlet.
- 5. Place the probe onto the white wireless charging pad.

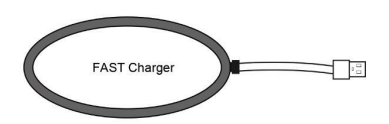

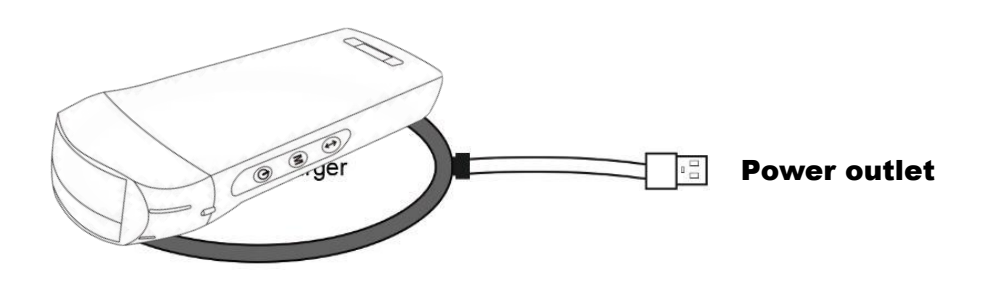

**Copyright Ownership and Usage Limitation**

· All copyrights and intellectual property rights of the contents created are owned by KONTED.

· No individual or organization may copy, modify or translate any part of this manual without the written consent of KONTED.

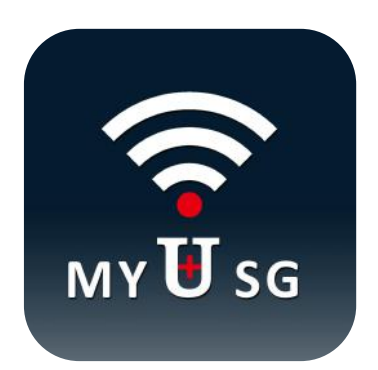

**BEIJING KONTED MEDICAL TECHNOLOGY CO.,LTD**

**Email: [info@konted.cn](mailto:info@konted.cn) Web:www.konted.cn**

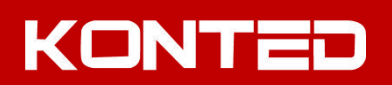